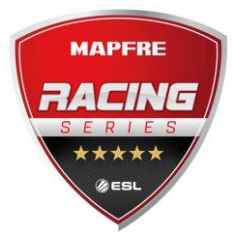

# **ESL Mapfre Racing Series**

## **Discord. Installation and configuration.**

## **What is Discord?**

It's a communication system to contact other drivers and marshals using your voice.

#### **How can I get it?**

It's simple. Just go to this web page:

#### <https://discordapp.com/download>

Download the Windows version by clicking at "Download Now" and install it.

## **How do I configure it?**

To start, open Discord. The first screen you'll see is the registration form:

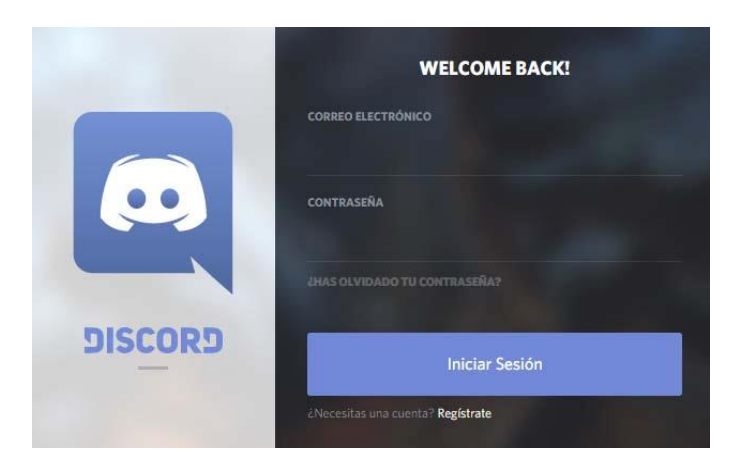

Once here, and if you're not already registered, click on "Register" to create a new user. Fill the required fields entering your mail address, user name and password and click on "Continue". Now you'll have your account created and you'll just need to confirm it through the mail you'll receive from Discord.

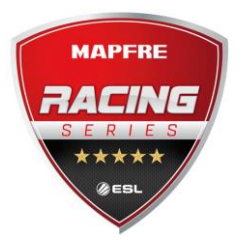

Now you should check that you have properly configured the input and output devices. To do this you have to click on the configuration wheel (where the red arrow is placed):

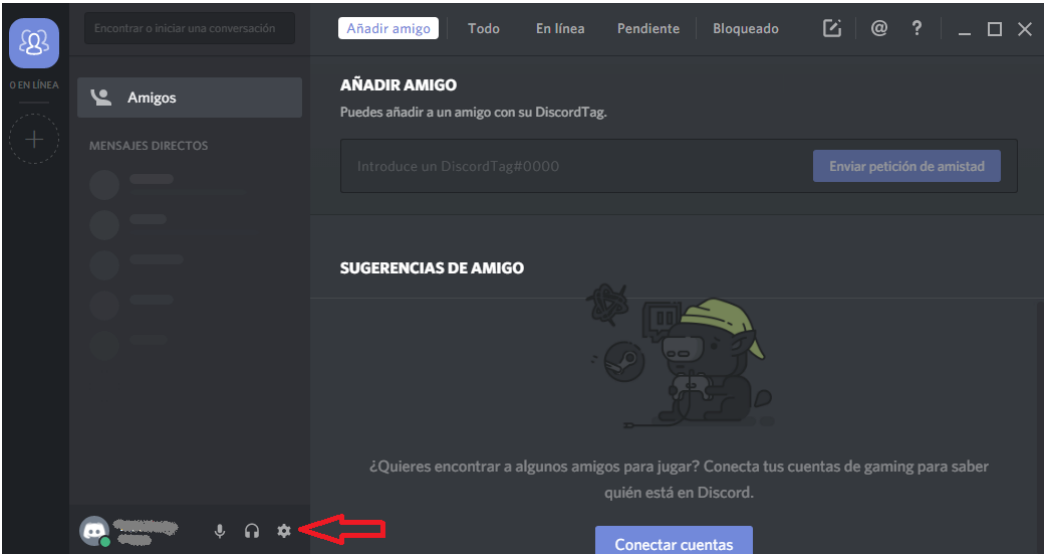

Now, in the "Voice" tab you can properly setup your input and output devices.

You have to choose between "Voice Activated" and "Press to Talk". The option "Voice Activated" is totally forbidden in this competition because it leaves the microphone open and emitting all sounds, so you must click on "Press to Talk" and configure the key to press to be able to talk in the box "Direct Access". You have all shown in the next image (where the red arrows are placed):

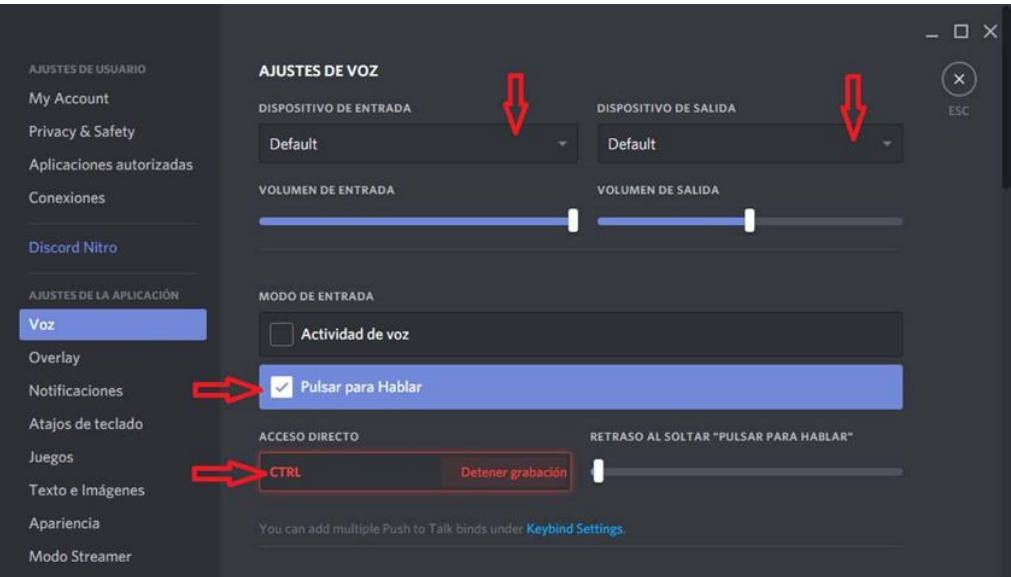

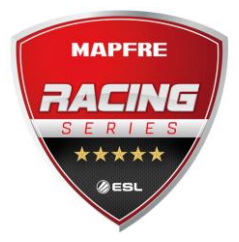

## **How do I connect to the ESL Mapfre Racing Series channel?**

All drivers will receive an invitation to the ESL Mapfre Racing Series channel. To connect to the channel, you just have to click on the attached address.

This address will be something like "https://discord.gg/KzSxm". Click it and you will have an invitation like this:

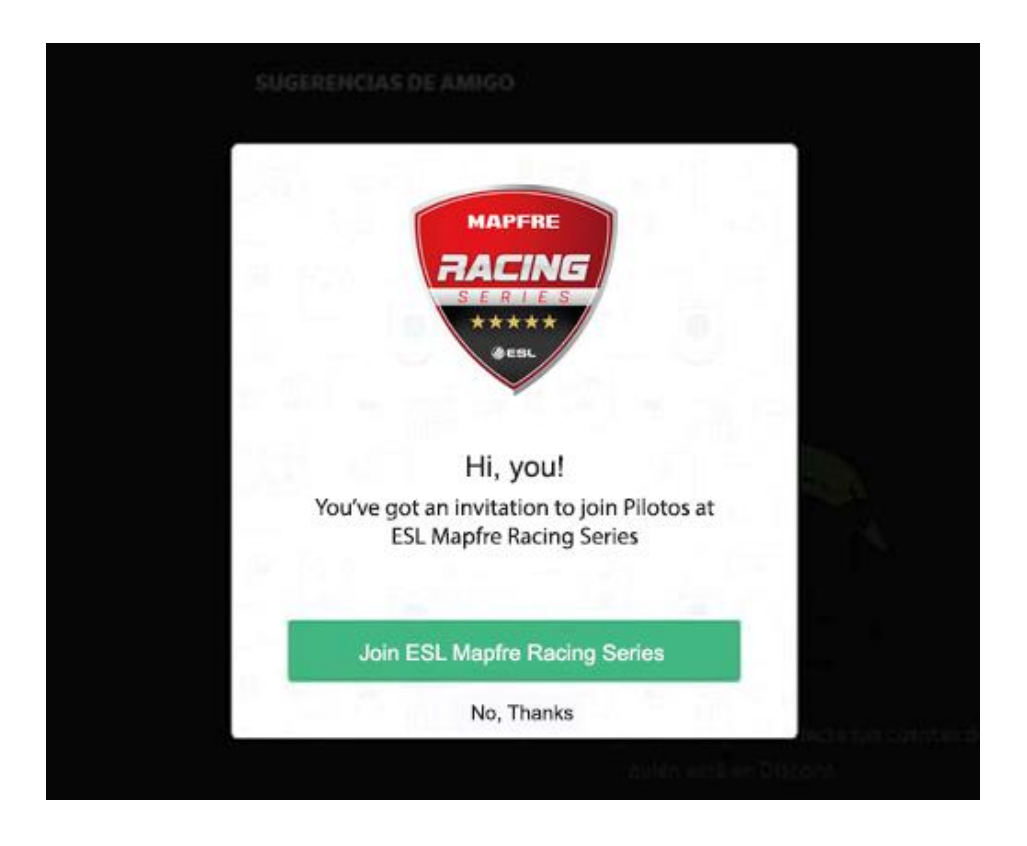

Click on "Join ESL Mapfre Racing Series" and you'll be connected to the Drivers (Pilotos) channel.